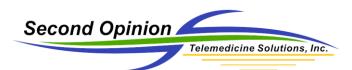

# Viewing and processing Patient Referrals

#### Description

All Images and Video Clips uploaded during a session are stored together in a Patient Referral. All Patient Referrals can be viewed and managed in the Dashboard. Users who will be managing Referrals for others, need to have the Coordinator Privilege. **Click** on the **Dashboard** tab to show the Dashboard.

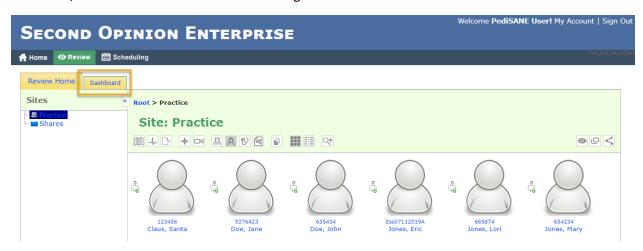

#### Dashboard – Locate a Referral

To assign a Referral you have created to a Specialist you must first locate the Patient and open the Referral you wish to assign. You can do this my navigating to the Patient and Referral using the Review Page or by clicking on Referrals I Have Created on your dashboard and selecting the appropriate Referral.

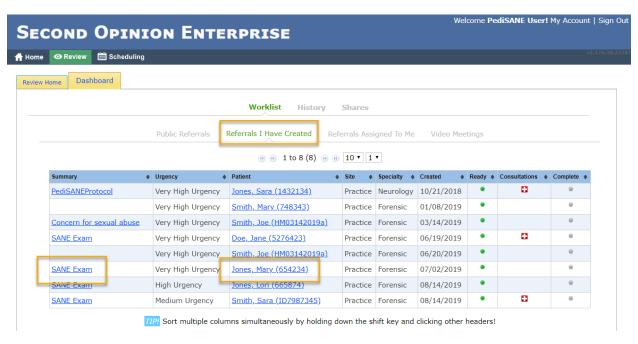

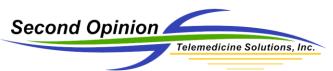

#### Coordinating Referrals for Others

When logging into the Enterprise Portal with a User account that has the Coordinator privilege, all Patient Referrals that have not been assigned to a Specialist are viewable by **choosing** the **Unassigned Referrals** section. Both the **Summary** and the **Patient** columns contain links to that portion of the Patient Upload.

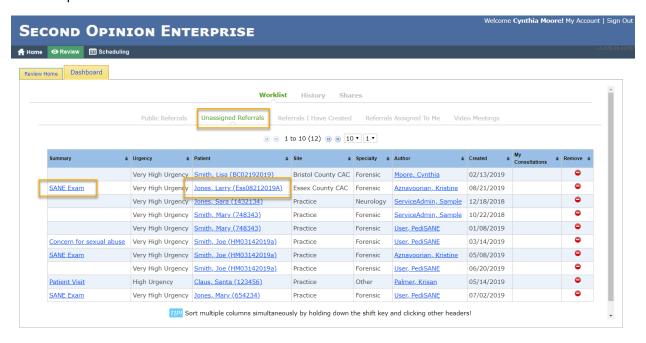

#### Referral Content - Make Public

By default, all information created and saved within a Patient folder is marked Private. If you are assigning a Referral to a Specialist that can only view Public information, then the information you wish reviewed must be marked Public. **Click** the **Show/Hide Public Private Status** button.

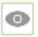

**Show/Hide Public Private Status** 

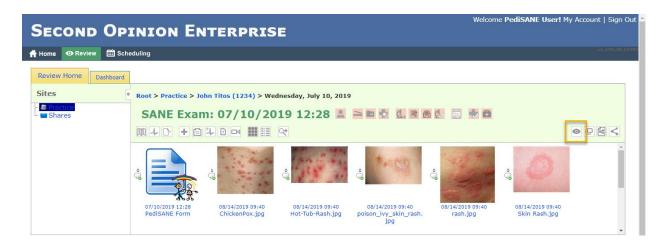

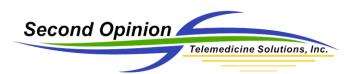

When the show status is active a **Red** (Private) or **Green** (Public) dot will appear next to each items being displayed. Users with the View Public privilege will only be able to see content that is set to Public. Clicking on the dots will toggle between **Private** and **Public**.

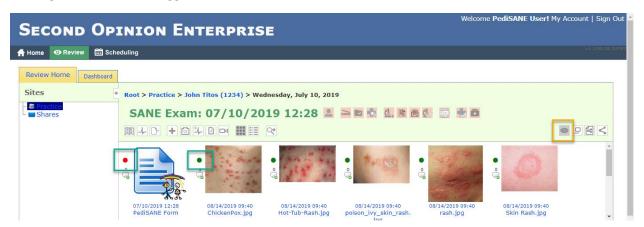

## Assign a Specialist

Once the Referral is open, to assign a Specialist, Click the Open Referral Record icon.

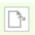

**Open Referral Record** 

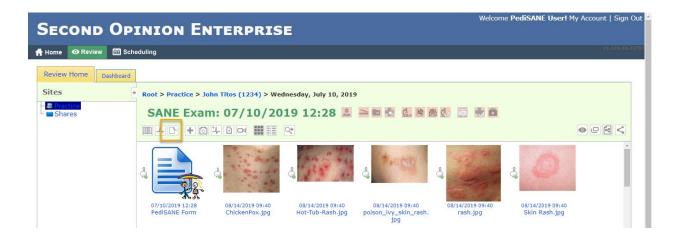

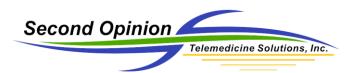

Next, scroll down to the **Assigned Specialists** section of the form and **Choose** the desired **Specialist(s)**, then **Click Submit**.

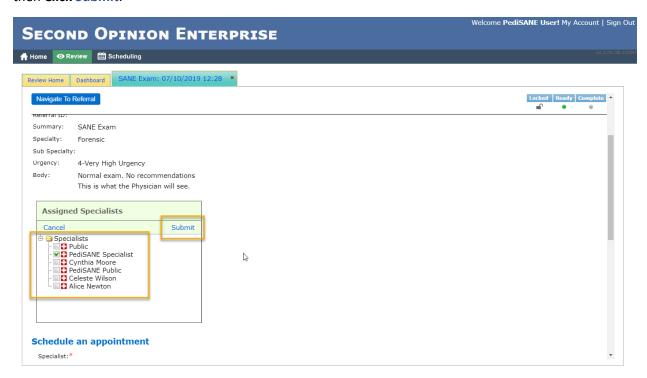

Once submitted, you can choose to **Send** or **Don't Send** notifications to the selected Specialist(s).

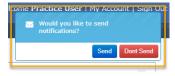

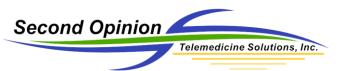

## Navigating Patient Folders - Review Home

The Review Home page contains a list of all Patient folders that you have access to. You can look for the Patients by Lastname or you can expand the Smart Find feature and type in just about any information that may be contained in that Patient folder. Once found, clicking on the Patient icon will open the folder.

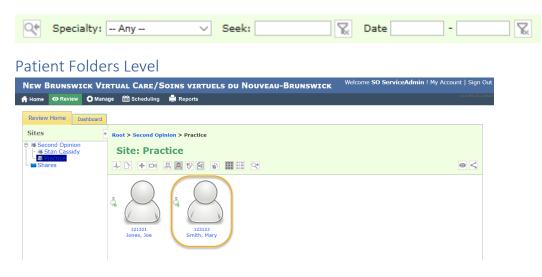

#### Patient Folder

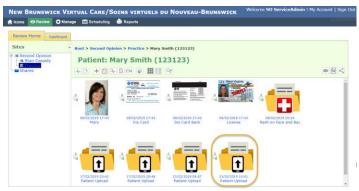

## Patient Referral / Uploads

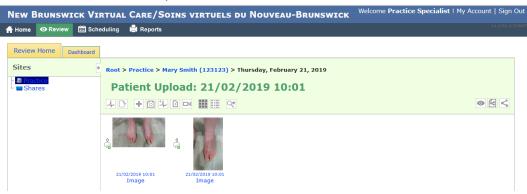

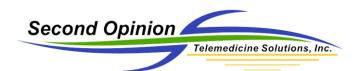

(This page is intentionally left blank)

# For More Information or Technical Support Give Us a Call

### Second Opinion Telemedicine Solutions, Inc.

20695 S. Western Ave., Suite 200 Torrance, CA 90501 310-802-6300 www.sotelemed.com corp@sotelemed.com

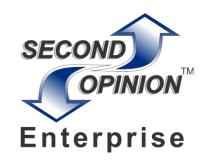